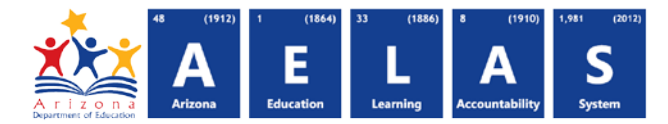

# **TRANS15 — Data Transmission Detail Report**

The TRANS15 enables filtering, printing and exporting. This report is intended for Data Coordinators, Data Analysts, IT staff, or anyone who performs AzEDS data submission troubleshooting.

*Note: The TRANS15 only displays data collected by ADE, unlike the TRANS10, which displays all transactions. This may cause a discrepancy between numbers on the two reports.*

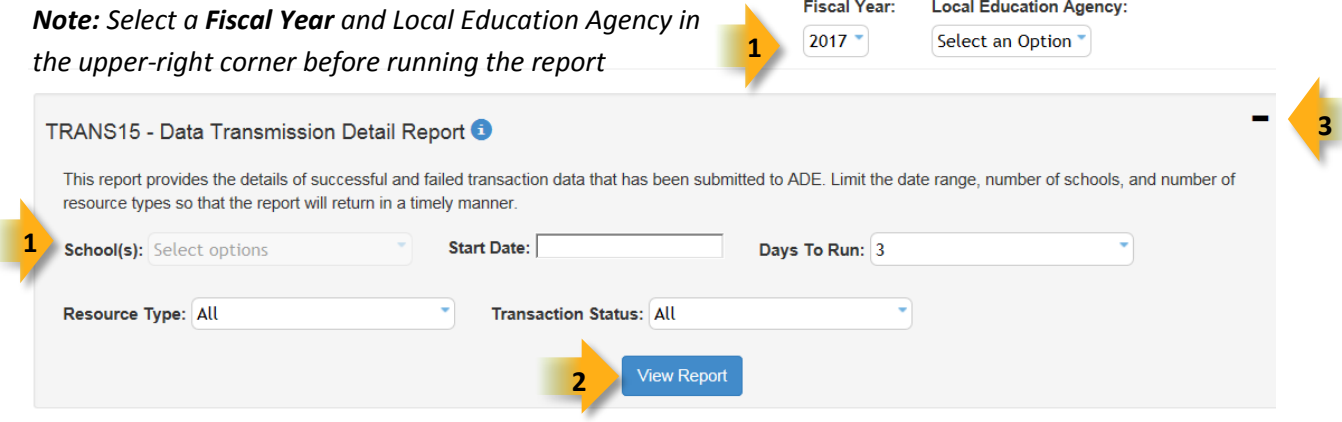

**(1) Reporting Parameters:** In order to generate the report enter the following parameters, which correspond to the fields in the image above:

- **LEA**: *Available only to District Administrators* **School**
- **Start Date** and **Days to Run:** The date and how many days from there (1-3 days) to run the report for.
- **Transaction Status:** Displays a menu for limiting results to a specific status:
	- o **Successful:** Displays transactions that *did* land in the AzEDS database
	- o **Failed:** Displays transactions that *did not* land in the AzEDS database
- **Resource Type:** Displays a menu for limiting results to a specific resource type:
	- o **Staff:** Teachers and their Organizations/Sections, etc.
	- o **Organization:** Sessions, Periods, Classes, etc.
	- o **Students:** Identities, details, parents, transcripts, etc.
		- Refer to **Page 4** for resource definitions

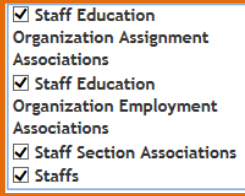

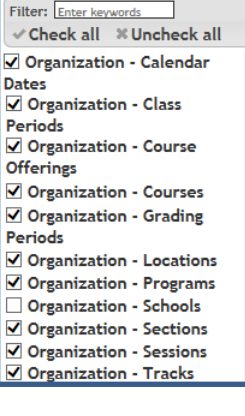

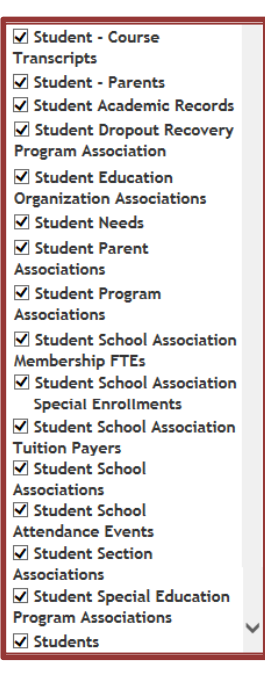

Check all \* Uncheck all @

√ Successful  $\nabla$  Failed

**(2) View Report:** Queries results.

**Arizona Department of Education** Information Technology Division Updated: 22-Nov-16 **but a metallic entity of 5** www.azed.gov/aelas **Page 1 of 5** and F and F and F and F and F and F and F and F and F and F and F and F and F and F and F and F and F and F and F and F and F and F and F and

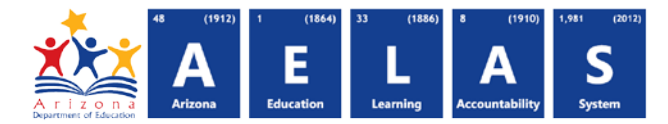

**(3) Collapse:** To provide more room for viewing the report, the  $-$  button collapses the interface, shown on the following page.

**(4) Expand:** Click the  $\div$  icon of the collapsed report to expand it to its original size.

#### **(5) PDF/CSV/Print:**

- Selecting **PDF** prompts to **Save** or **Open** the report as a PDF file.
- Selecting **CSV** prompts to **Save** or **Open** the report as an Excel document.
- Selecting **Print** displays the report in a print preview window for printing.

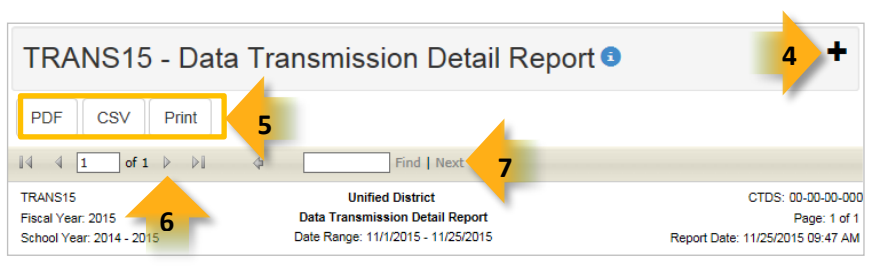

*NOTE: Export reports that contain a large number of results to CSV to filters* o *Refer to [Exporting AzEDS Reports to CSV](https://cms.azed.gov/home/GetDocumentFile?id=55ba8df71130c01124f8100a) for additional instruction.*

**(6) Navigation:** The **A** and **buttons move forward and backward, one page at a time. The <b>14** and **buttons** move to the first and last page, respectively. A specific page number can be entered in the textbox.

**(7) Search:** Type in name/word (or part of name/word), followed by **Enter** on the keyboard, to quickly scan the report. Matches are highlighted blue.

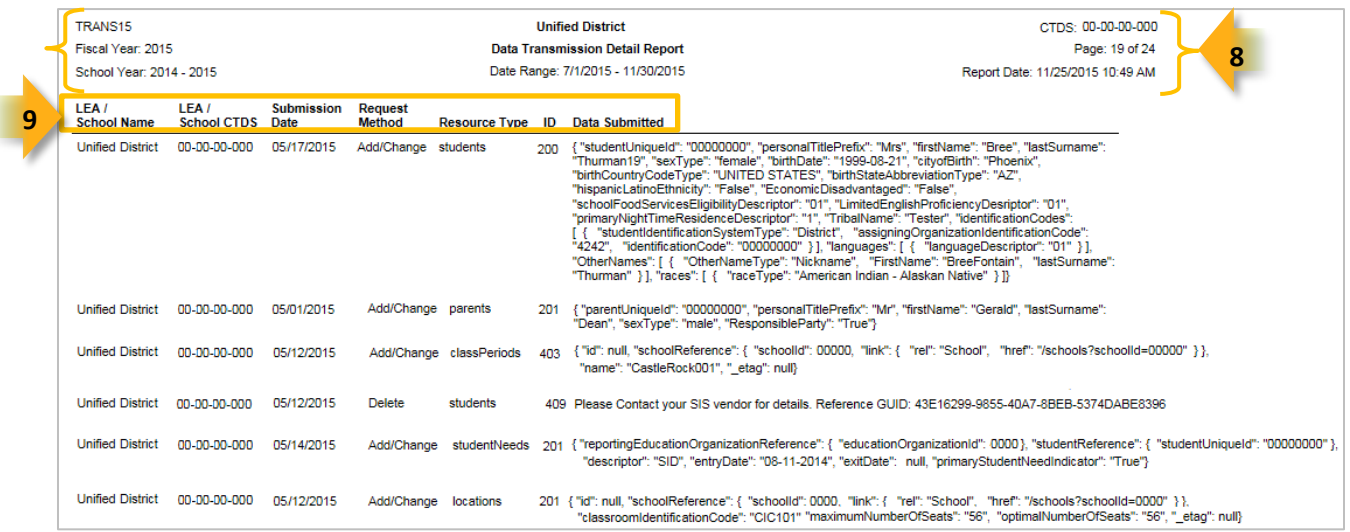

**(8) Header:** The **fiscal year** and **school year** display on the top-left corner of each results page. The **date range** (as set in the parameters) displays on the center of each page. The **date** the report was ran displays on the top-right corner of each page.

**(9) Detail Results:** The following displays for each transaction:

- **LEA/School Name** and **CTDS:** The name and CTDS of the LEA/School that submitted the data
- **Submission Date:** The date the data was submitted to ADE
- **Request Method:** Whether the submission was **Added/Changed** data or **Deleted** data

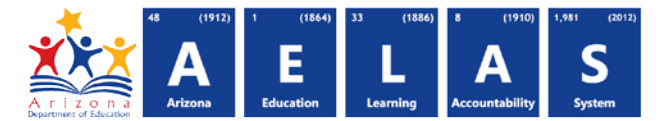

- **Resource Type:** The item of data that was sent to ADE (i.e**., Student** or **Staff** member or **Course**)
- **ID:** Indicates if the data was submitted successfully (refer to the following page)
- **Data submitted:** Displays all the information that was submitted for the item, such as ID numbers, demographics, entry dates, exit dates, and code values.

*Note: "Reference" refers to previously submitted data that is being mentioned to link the submissions together. For example, the "school reference" in a reported absence ties the school to the absence, whereas the "student reference" ties the student with the absence.*

*Note: The ID column refers to response messages that are returned to the vendor SIS:*

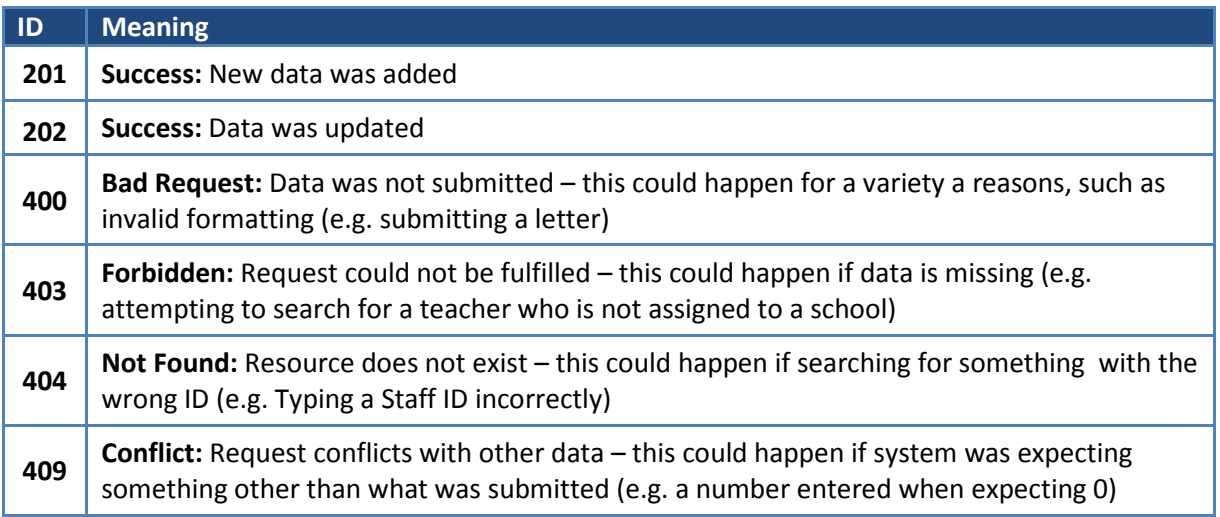

*Note: A submission that is deleted and reposted appears as two identical submissions. Deleted entries display the following error. It is not necessary to contact your vendor if the delete was intentional.*

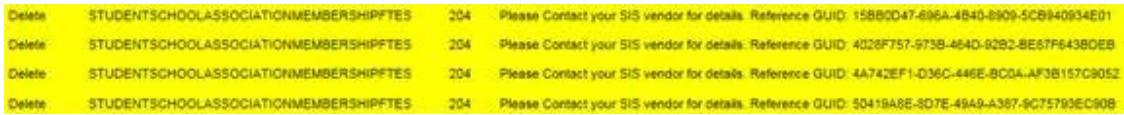

The following are **Student** references. All these begin with the word **Student** in

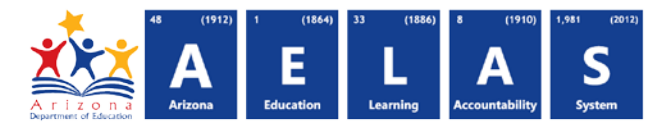

Resource Type: All

#### <span id="page-3-0"></span>**Reference Definitions**

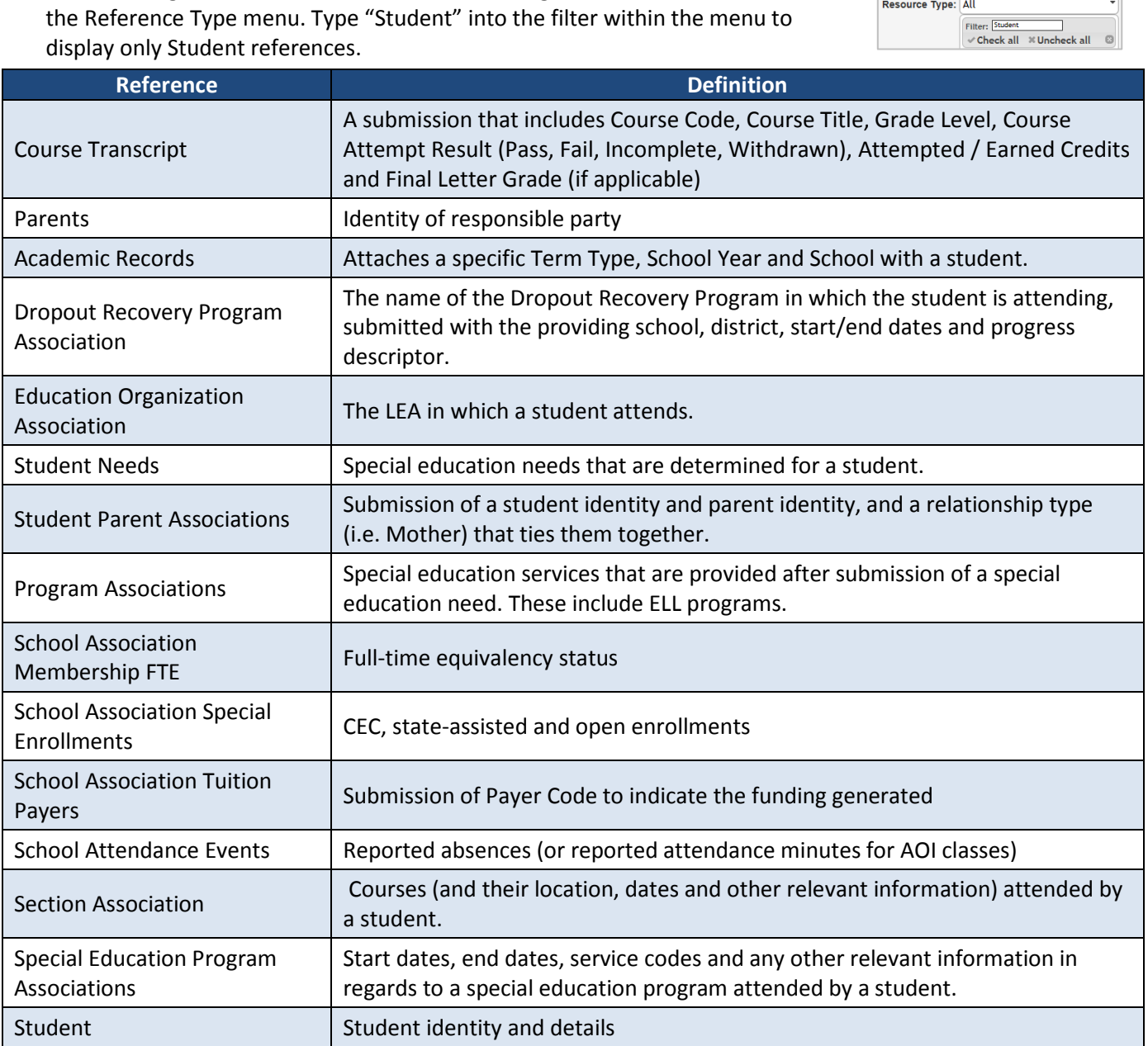

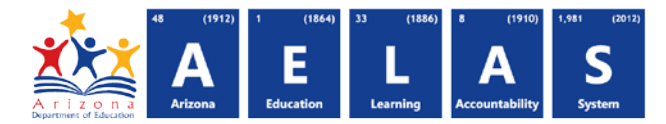

The following are **Staff** references. All these begin with the word **Staff** in the Reference Type menu. Type "Staff" into the filter within the menu to display only Staff references.

Resource Type: All Filter: Staff  $\checkmark$  Check all  $\checkmark$  Uncheck all  $\circ$ 

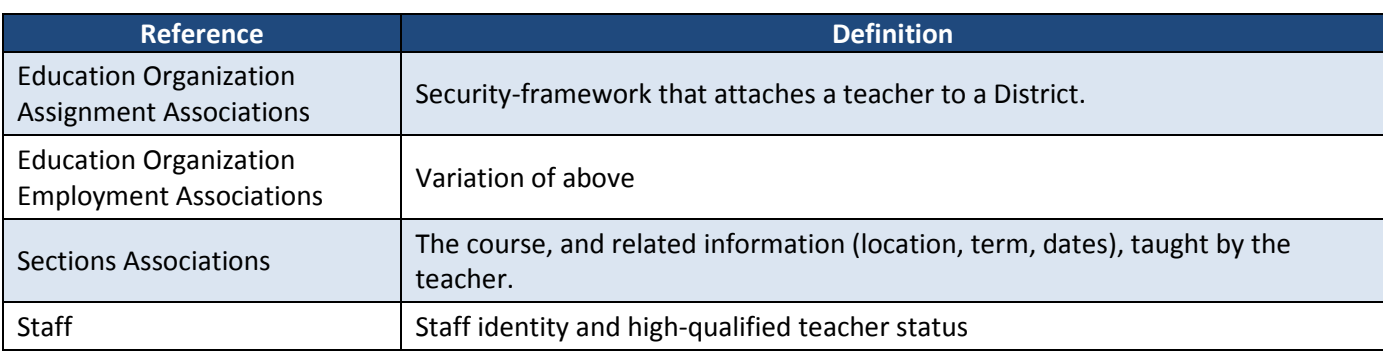

The following are **Organization** references. All these begin with the word **Staff** in the Reference Type menu.

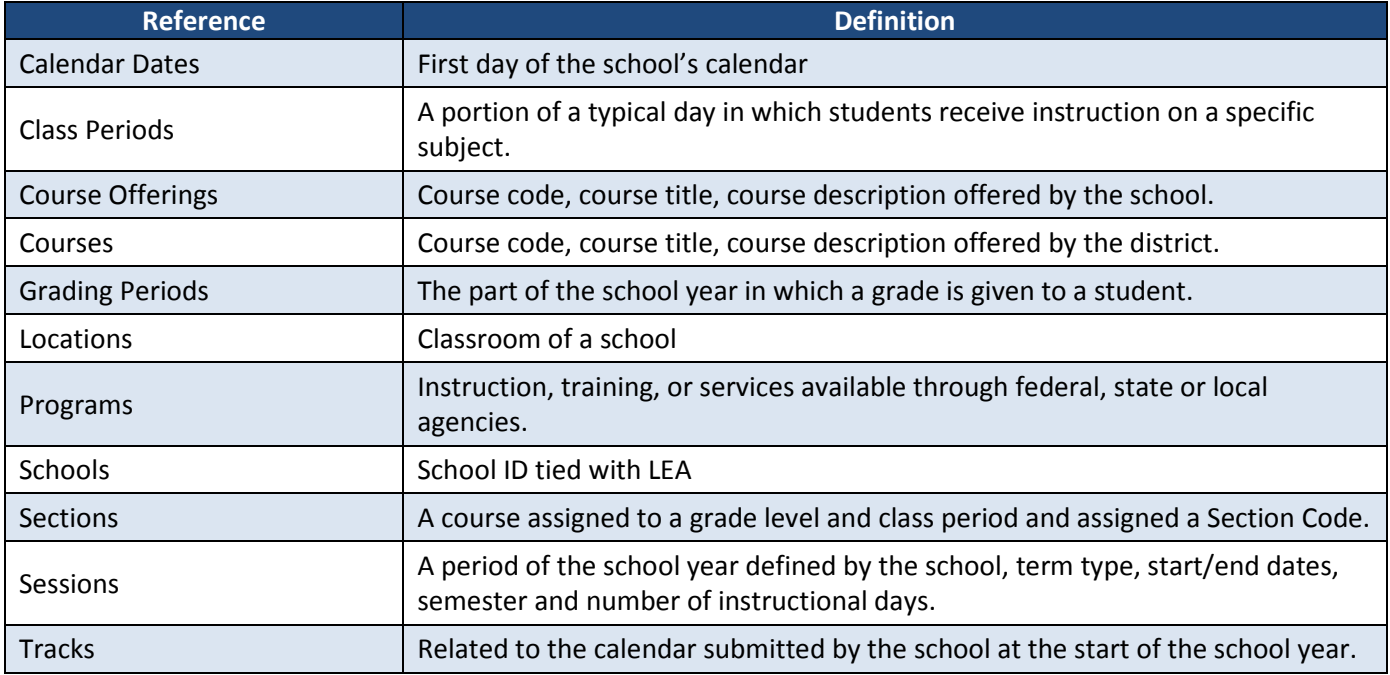